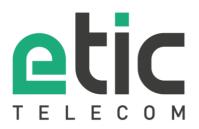

# **APPLICATION NOTE**

# Starting with the M2Me solution

- 1) The M2Me solution
- 2) M2Me license activation (PC and Smartphone).
- 3) How to install the M2Me client for PC
- 4) Load / restore the sites directory
- 5) Install the M2Me client on your smartphone/tablet from the App Store or Google Play.
- 6) Porting the M2Me client onto a new smartphone/PC
- 7) How to create a remote user on a RAS Machine Access Box
- 8) Hotline support during your tests
- 9) Virtual showroom

Last update : 13/11/2023

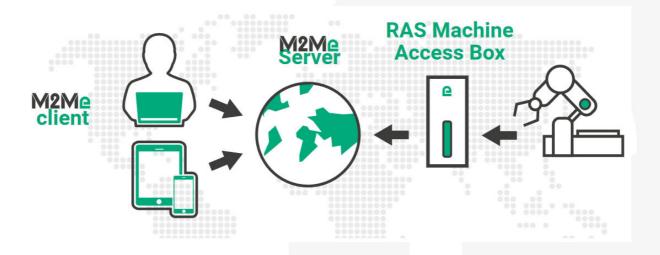

## 1) THE M2ME SOLUTION

The M2Me solution is dedicated to remote maintain and control any type of industrial devices (PLC, HMI, Drive, ...). Using M2Me you can from your PC, your tablet or your smartphone be "teleported" in real time and safely onto the remote site you want to monitor or maintain.

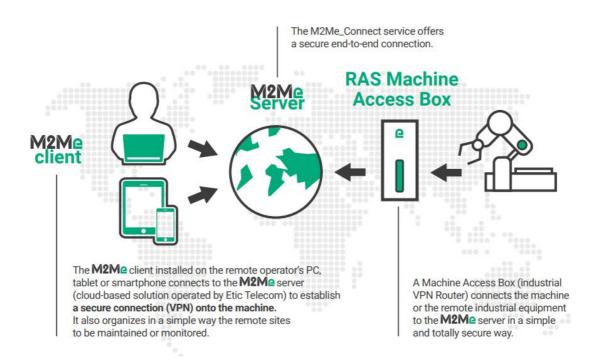

The terminal of the remote operator shall be equipped with an M2Me Client (for PC or Smartphone) enabling a direct and secured connection to the M2Me server (Cloud solution operated by Etic Telecom). M2Me Client offers a user-friendly HMI presenting the remote sites on directories.

A machine Access Box (Industrial VPN router, namely RAS) ensures the connection between the devices of the machine and the M2Me server (secured VPN link).

## 2) M2ME LICENSE ACTIVATION (PC AND SMARTPHONE).

#### • Creation of your customer area

Log on our web page <u>www.etictelecom.com</u> and create your customer area (click on "sign up now").

Fill out the form by filling in at least all the fields marked in green

# THE BENEFITS OF AN ETIC TELECOM ACCOUNT

- Simple visualization of your remote sites.

- Access to additional options (SMS alert, M2Me function ...).

- Crediting SMS in the Machine Access Box or the router (RAS / IPL).

- M2Me client activation on the M2Me server.

| ACCOUNT CREAT                                                                                                    | TION     |
|----------------------------------------------------------------------------------------------------|----------|
| Company                                                                                                    |          |
| You are                                                                                                    |          |
| Web site                                                                                                    |          |
| Last name First                                                                                                    | name     |
| Function                                                                                                    |          |
| E-mail address                                                                                                    |          |
| Phone number                                                                                                    |          |
| Password Pass                                                                                                    | word     |
| At least 8 characters I want to receive the last information concerning the Etic Telecom I'm not a robot Processor Terms Processor Terms Proce | products |
| Sign up                                                                                                    |          |

A message will be sent to the registered email address to complete the creation of the account.

#### M2Me client registration

In the "M2Me Client" section, give a name to your M2Me Client and enter your purchase code (see below ).

|                  | CUST         | OMER AREA                |   |
|------------------|--------------|--------------------------|---|
| L Sign out       |              |                          |   |
|                  | M2Me clients | Edit account             |   |
| M2Me clients     |              | ENABLE A NEW M2ME CLIENT | ] |
| M2ME CLIENT NAME |              | M2Me client name         |   |
| New client       |              | Smartphone Jean Dupont   |   |
|                  |              | Purchase code            |   |
|                  |              | MC_XTUQKDPLLPKG          |   |
|                  |              | CANCEL ADD               |   |

The obtained activation code must be kept carefully. It will be necessary to activate the M2Me application on your PC, smartphone, or tablet.

M2Me PC Client purchase codes are in the format MP\_xxxxxxx. M2Me Smartphone Client purchase codes are in the format MC\_xxxxxxx.

# 3) HOW TO INSTALL THE M2ME CLIENT FOR PC

# From the version 2.2.0 it is now possible to use it on a Windows session where the user is not administrator of the PC.

For an update, it is preferable to back up the directory of sites (detailed instructions are provided in point 5: Backup/Restore of a Sites Directory).

#### • M2Me client download

Click on <u>www.etictelecom.com</u>. (Support/software)

Only the latest software version of our M2Me client is available on the download area.

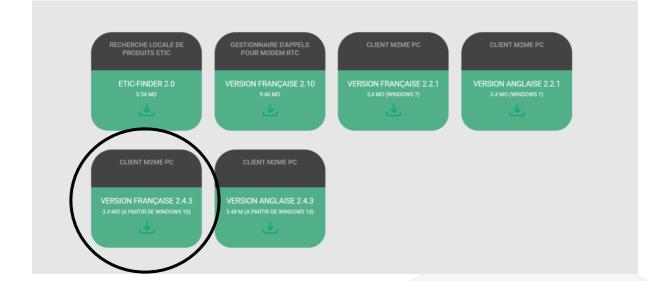

#### • M2Me client activation

A unique certificate is required to identify yourself on the M2Me service. Use the activation code to download the M2Me certificate. Once the M2Me client is activated, you will be able to connect to the M2Me\_Connect service.

| M2Me - D X                                                                                                    | M2Me                            | – 🗆 X                                                                                                    | 2 M2Me                                                                                                    | - 0 X                                                                                                    |
|----------------------------------------------------------------------------------------------------|---------------------------------|----------------------------------------------------------------------------------------------------|----------------------------------------------------------------------------------------------------|----------------------------------------------------------------------------------------------------|
| Marce Contract but on the set of the field of contracts to the set of the field of contracts to the set of the field of contracts to the set of the set of the field of contracts to the set of the set of the s | M2Me - Certificate installation | In the adjustics code for your M2Me clear,<br>to an adjust error database consumation<br>or any and error your code | Certificate installation                                                                                       | the activation code for your M2Be cleer,<br>reasts and enter your code<br>to be as been successfully installed 1<br>ox |
| M2Me Client V2.4.3<br>Copyright & 2007-2022 ETIC TELECOM                                                                                                    |                                 | t2Me Client V2.4.3<br>0 2007-2022 ETIC TELECOM                                                                      | State and second second second second second second second second second second second second second second se | Me Client V2.4.3<br>2007-2022 ETIC TELECOM                                                                             |

#### • Local sites directory opening

At the opening of the M2Me client, click on the "local" button to open the local sites directory.

| M2Me |                                                                                                    | <br>- | × |
|------|----------------------------------------------------------------------------------------------------|-------|---|
|      |                                                                                                    |       |   |
|      |                                                                                                    |       |   |
|      |                                                                                                    |       |   |
|      |                                                                                                    | -     |   |
|      | M2Me                                                                                                    |       |   |
|      | and the second second second second second second second second second second second second second second second |       |   |
|      | Sélectionner un répertoire                                                                                       |       |   |
|      | Local                                                                                                    |       |   |
|      | NAME AND A DATE AND A DESCRIPTION OF                                                                             |       |   |
|      | + Ajouter un répertoire de sites                                                                                 |       |   |
|      |                                                                                                    |       |   |
|      |                                                                                                    |       |   |
|      |                                                                                                    |       |   |
|      |                                                                                                    |       |   |
|      |                                                                                                    | 2     |   |
|      |                                                                                                    |       |   |
|      |                                                                                                    |       |   |
|      |                                                                                                    |       |   |
|      |                                                                                                    |       |   |
|      |                                                                                                    |       |   |

From the 2.2.1 version, it is possible to connect your M2Me client to your fleet management product (RFM) to get your sites directory.

• Test on our « demo WALL »

You can do the M2Me connection from your PC to our "demo wall" to verify that the M2Me Client is properly installed on your PC. The "demo wall" can be reached from the directory of the M2Me Client.

To initiate a connection to a remote site, select it on the list and click on the "Connect to the site" button.

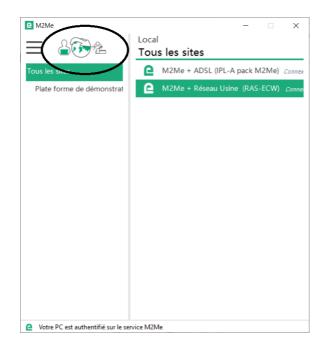

You can set your remote site connection credentials on a dialog box. It is already filled for the demonstration sites.

| Fous les sites   | <br>M2Me + ADSL                                             | (IPI -A pa | ack M2I | Me) | Conn |
|------------------|-------------------------------------------------------------|------------|---------|-----|------|
| Plate forme de d | M2Me + Résea                                                | 2 A        |         |     |      |
|                  |                                                             |            |         |     |      |
|                  | Me + Réseau Usine (RAS<br>assurez-vous qu'il n'y a p.<br>OK |            |         |     |      |

**Warning:** if you have specific SW to drive the maintenance of your PLC (PL7, Unity, So Machine, STep 7, TIA Portal, ...), please note that this SW must be on the PC equipped with the M2Me Client.

#### • Firewall problem of your new PC

The Windows Firewall can block some features of M2Me (see image below).

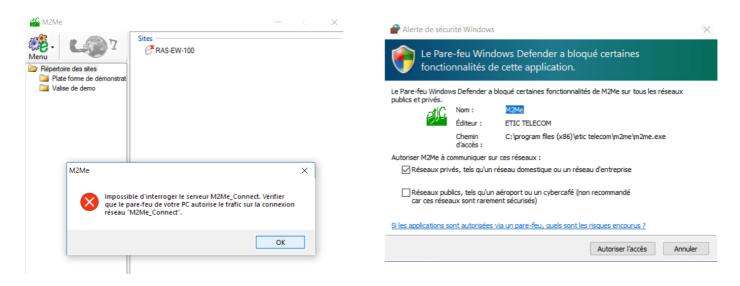

It is then necessary to check the M2Me access requested for proper operation.

| Autoriser les applications à communiquer à travers le Pare                                  | -feu Windows          | Defender   |  |  |
|---------------------------------------------------------------------------------------------|-----------------------|------------|--|--|
| Pour ajouter, modifier ou supprimer des applications et des ports autorisés,<br>paramètres. |                       |            |  |  |
| Quels sont les risques si une application est autorisée à communiquer ?                     | - Wodifier lei        | parametres |  |  |
| Applications et fonctionnalités autorisées :                                                |                       |            |  |  |
| Nom                                                                                         | Privé                 | Public ^   |  |  |
| Google Chrome                                                                               | ×                     | M          |  |  |
| Groove Musique                                                                              |                       | M          |  |  |
| Groupement résidentiel                                                                      | 7                     |            |  |  |
| Hôte de l'expérience du Windows Store                                                       | 2                     |            |  |  |
| ☑ Hub de commentaires                                                                       | Z                     |            |  |  |
| □ Infrastructure de gestion Windows (WMI)                                                   |                       |            |  |  |
| □ Interruption SNMP                                                                         |                       |            |  |  |
| Journaux et alertes de performance                                                          |                       |            |  |  |
| Lecteur Windows Media                                                                       |                       |            |  |  |
| ⊠ M2Me                                                                                      |                       | $\odot$    |  |  |
| Me Me                                                                                       | 6                     | м          |  |  |
| March of Empires: War of Lords                                                              |                       | M V        |  |  |
|                                                                                             | Détails 5             | upprimer   |  |  |
|                                                                                             |                       |            |  |  |
|                                                                                             | utoriser une autre ap |            |  |  |

# 4) LOAD / RESTORE THE SITES DIRECTORY

In the operating phase or during the installation of your M2Me client, you may have to download a new address book file of remote sites WITHOUT RECREATING MANUALLY EACH SITE.

Launch your M2Me Client and click on the "properties" button next to your local site directory.

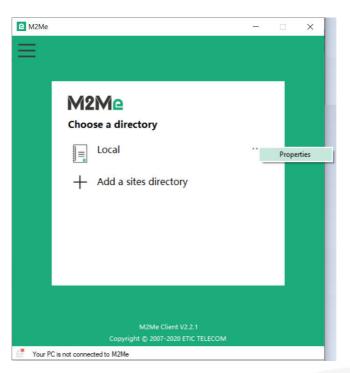

In the opened menu you can save and restore your sites directory.

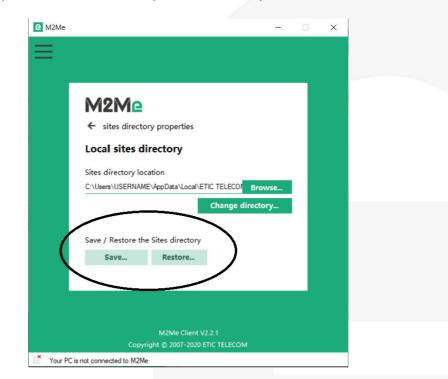

# 5) INSTALL THE M2ME CLIENT ON YOUR SMARTPHONE/TABLET FROM THE APP STORE OR GOOGLE PLAY.

**The activation code obtained must be carefully preserved**. It will be necessary to activate the M2Me application on your smartphone or tablet.

• M2Me Client installation on your smartphone or tablet from the App Store or Google Play.

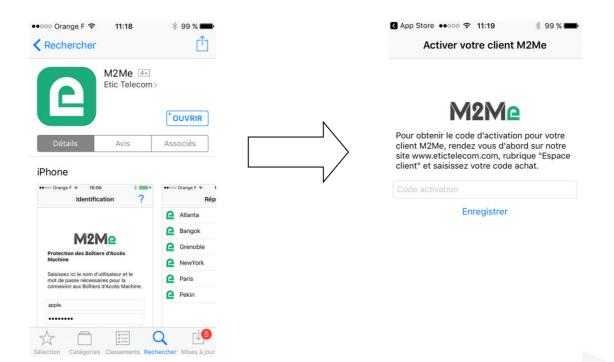

#### • Creating a remote site.

From the client area (Site Management Topic), create a remote site by giving it a name and entering the product key from the Remote Site RAS Access Machine.

|                                                           | STOMER AREA                          |
|-----------------------------------------------------------|--------------------------------------|
| charles chaussonnier - <u>Sign ou</u><br>Sites management | M2Me clients Edit account            |
| Cited management                                          |                                      |
| Site directory                                            |                                      |
| GROUPS                                                    | NEW SITE                             |
| New group                                                 | Create a new site                    |
| All                                                       | Demo                                 |
|                                                           | Product key                          |
|                                                           | Fee48ee8-C09a-4934-9164-5C876c90e58a |
|                                                           | CANCEL ADD                           |
|                                                           |                                      |

• Connection settlement from your smartphone or tablet to remotes sites.

| ●●○○○ Orange F 훅                                        | 11:20         | * 99 % 🗩   |
|---------------------------------------------------------|---------------|------------|
| lde                                                     | entification  | ?          |
| M                                                       | 12Me          |            |
| Protection des<br>Machine                               |               |            |
| Saisissez ici le i<br>mot de passe n<br>connexion aux l | écessaires po | ur la      |
| Nom d'utilisate                                         |               |            |
| Mot de passe                                            |               |            |
| Se souvenir                                             |               | $\bigcirc$ |
|                                                         | ok            |            |
|                                                         |               |            |

The connection presupposes your referencing in the Machine Access Box (namely RAS) as a remote user. Your username and password will be requested before any M2Me connection.

### 6) PORTING THE M2ME CLIENT ONTO A NEW SMARTPHONE/PC

Log on to www.etictelecom.com and go to your customer area and **disable the terminal** as described hereunder.

#### M2Me clients

| M2ME CLIENT NAME                                       | ТҮРЕ   | ENABLED           |
|--------------------------------------------------------|--------|-------------------|
| New client                                             |        |                   |
| Smartphone Mister Hardworker <u>+ details</u>          | Mobile | Yes 🔹             |
|                                                        |        | Activation code   |
|                                                        |        | Rename<br>Disable |
|                                                        |        |                   |
| Il in your activation code on your new smartphone or P | РС.    |                   |
|                                                        |        |                   |
|                                                        |        |                   |
|                                                        |        |                   |
|                                                        |        |                   |
|                                                        |        |                   |
|                                                        |        |                   |
|                                                        |        |                   |
|                                                        |        |                   |
|                                                        |        |                   |
|                                                        |        |                   |
|                                                        |        |                   |
|                                                        |        |                   |

| G App Store ↔∞∞ ♥ 11:19                                                                                                    |                                                                                                    |
|----------------------------------------------------------------------------------------------------|----------------------------------------------------------------------------------------------------|
| Activer votre client M2Me                                                                                                    |                                                                                                    |
| M2Me - Certifi                                                                                                    | icate installation X                                                                                                    |
| M2MC<br>Pour obtenir le code d'activation pour votre<br>client M2Me, rendez vous d'abord sur notre<br>site www.etictele.com.com, rubrique "Espace<br>client" et saisissez votre code achat. | To obtain the activation code for your M2Me client,<br>first go to our website www.etictelecom.com under<br>"customer area" and enter your code |
|                                                                                                    | ation code :                                                                                                    |
| Enregistrer                                                                                                    |                                                                                                    |
|                                                                                                    | Install Cancel                                                                                                    |
| Your PC is not conne                                                                                                    | M2Me Client V2.4.3<br>Copyright © 2007-2022 ETIC TELECOM                                                                                        |

**Note:** If you have lost your activation code, you can generate a new activation code by entering your purchase code.

| lients M2Me                                                                                                    | RÉCUPÉRER UN CODE          | D'ACTIVATION       |        |       |    |
|----------------------------------------------------------------------------------------------------|----------------------------|--------------------|--------|-------|----|
| NO DALEY AND STREET, STREET, STREET, STREET, STREET, STREET, STREET, STREET, STREET, STREET, STREET, STREET, ST | Code achat                 |                    |        |       | -1 |
| IOM DU CLIENT M2ME                                                                                              | Saisissez votre code achat |                    |        |       |    |
| Vouveau client                                                                                                  |                            | ABANDONNER VALIDER |        |       |    |
|                                                                                                    |                            |                    |        |       |    |
|                                                                                                    | er <u>adoba</u>            |                    | Mobile | Non   |    |
|                                                                                                    | er <u>+datos</u>           |                    | Mobile | Non   | 8  |
|                                                                                                    | er s.dreba                 |                    | Mobile | Non 🧔 |    |
|                                                                                                    | er <u>+ d'adia_</u>        |                    | Mobile | Non   | 8  |
|                                                                                                    | er <u>+ studiu</u>         |                    | Mobile | Non   |    |
|                                                                                                    | er <u>+ d'orba</u> .       |                    | Mobile | Non   |    |
| Smartphone Mister Hardwork                                                                                      | er <u>stritus</u>          |                    | Mobile | Non 🧔 |    |
|                                                                                                    | er <u>stretos.</u>         |                    | Mobile | Non 🧧 |    |
|                                                                                                    | er <u>strink.</u>          |                    | Mobile | Non 🧧 |    |

## 7) HOW TO CREATE A REMOTE USER ON A RAS MACHINE ACCESS BOX

The RAS Machine Access Box must be pre-configured to be connected to the M2Me service. A Wizard available from the home page of the product allows a quick and intuitive configuration.

• Add a user:

| > Add/Edit a user                                           |                  |        |                 |  |
|-------------------------------------------------------------|------------------|--------|-----------------|--|
| Save Cancel Page has unsaved changes                        |                  |        |                 |  |
| We advise you to use strong passwords, click on the help ic | on to know more. |        |                 |  |
| User                                                        |                  |        |                 |  |
| Active                                                      |                  |        |                 |  |
| Full name                                                   | Jean Dupond      | ]      |                 |  |
| Company                                                     |                  | ]      |                 |  |
| E-mail adress                                               |                  | ]      |                 |  |
| Phone number (International format :<br>+33611223344)       |                  |        |                 |  |
| User name                                                   | jdupond          |        |                 |  |
| Password                                                    | ••••••           | •••••• | Passwords match |  |
| Password strength                                           | Ok               |        |                 |  |

For security reasons, choose a password longer than 10 characters with uppercase and lowercase letters, numbers and special characters

| Save | Cancel |
|------|--------|
|------|--------|

#### • Add an operator:

#### > Home > Setup > Remote access > Operator list > Operator Configuration

| Save Can          | Cel Page has unsaved changes                        |                          |  |
|-------------------|-----------------------------------------------------|--------------------------|--|
|                   | User                                                | ✓                        |  |
| Access rights     | 3                                                   |                          |  |
| Select on the tab | le below the devices and services the operator will | be authorized to access. |  |
| Authorize         | Device                                              | Services                 |  |
|                   | All the devices                                     | + All                    |  |
|                   | All devices on the LAN                              | + All                    |  |
|                   | All devices on the additional LAN                   | + All                    |  |
|                   | This device                                         | + All                    |  |
| Save              | cel Back                                            |                          |  |

It is important to always give the same user name and password to a remote operator regardless of the RAS Machine Access Box in order to simplify operation.

# 8) HOTLINE SUPPORT DURING YOUR TESTS

Feel free to contact +33 4 76 04 20 05 or hotline@etictelecom.com.

# 9) VIRTUAL SHOWROOM

By surfing on our WEB site <u>www.etictelecom.com</u> (Support/Virtual Showroom) you can learn how to configure a Machine Access Box (namely a RAS product).

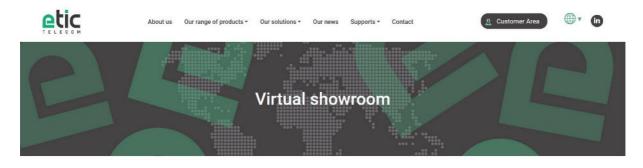

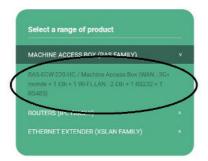

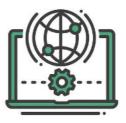

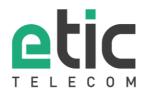

405 rue Lavoisier 38330 Montbonnot Saint Martin Tél. +33 (0)4 76 04 20 00 www.etictelecom.com